# **Über das Add-On "3D-Studio importieren"**

# **EINFÜHRUNG**

Dieses ARCHICAD Add-On kann 3D-Studio Dateien (.3ds) in ARCHICAD GDL Objekte konvertieren. Der Konvertierungsprozess kann von dem Benutzer angepasst werden.

Die neuen Befehle erscheinen standardmäßig unter **Ablage > Interoperabilität > 3D Studio**.

## **VERWENDUNG DES ADD-ONS "3D-Studio importieren"**

### **Umwandeln eines 3DS Objekts:**

- **1.** Wählen Sie mit dem Befehl **3DS zum GDL Objekt Konvertierungnsoptionen** die 3DS Datei im Menü **Ablage > Interoperabilität > 3D Studio** aus.
- **2.** Das Add-On zeigt die Informationen über die Original 3DS Datei an (Anzahl der Polygone, Punkte, Teilobjekte). Sie können die Objektgröße (X Größe (A), Y Größe (Y) und Höhe) verändern.
	- **Alles glätten** Option: Das Add-On versucht, alle Oberflächen zu glätten.
	- **Verborgene Objekte importieren:** Verborgene Objekte aus der Datei werden auch importiert.
	- **Alpha Kanal benutzen:** Die Transparenzinformation wird aus der 3DS Datei importiert, wenn die TGA/TIFF Textur eine Alpha Kanal Information enthält.
- **3.** Klicken Sie auf OK.
- **4.** Dieses Add-On überprüft, obe die 3DS Datei Textur-Links enthält. Wenn die verknüpfte Textur nicht vorliegt, fragt Sie das Programm nach dem Speicherort der Textur.
- **5.** Während der Konvertierung werden alle Texturen in den Zielordner neben das konvertierte GDL Objekt kopiert.
- **6.** Das Add-On erstellt das neue Bibliothekselement. Der Name wird von der originalen 3DS Datei ohne die .3ds Endung übernommen. Am Ende der Konvertierung wird der Pfad in einer Mitteilung angezeigt.

#### **Anmerkung:**

**Importdatei:** eine 3DS Datei (3D Studio Datei) und eventuell Texturdateien. Die Texturdateien müssen in einem Format, das ARCHICAD verarbeiten kann, vorliegen. Z.Z. sind dies JPEG, PNG, GIF, TIFF und BMP.

**Output-Datei:** eine .gsm Datei und eventuell einige Texturdateien (jpg, gif, ...), die im Bibliothekenmanager registriert sind.

## **KONVERTIERUNGSOPTIONEN**

Der Konvertierungsprozess kann mit dem Befehl **3DS zum GDL Objekt Konvertierungnsoptionen** im Menü **Ablage > Interoperabilität > 3D Studio** angepasst werden.

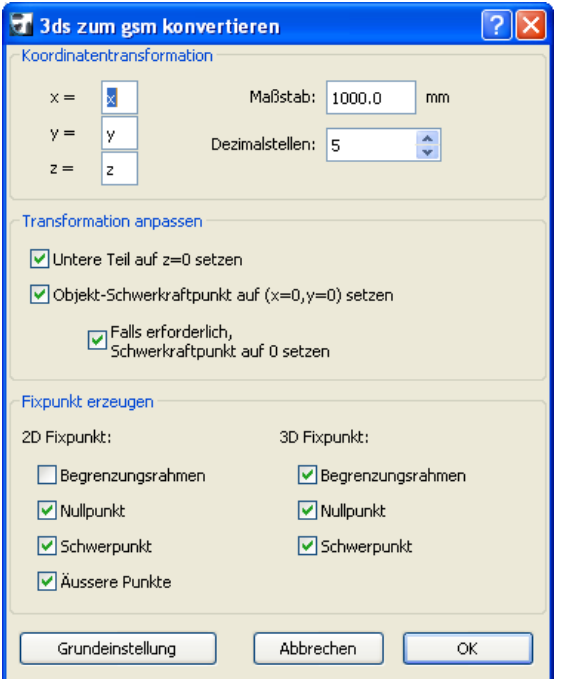

#### **Koordinatentransformation:**

Der Nutzer kann die passenden **x, y** oder **z** Werte anstatt der originalen Werte (x=x, y=y, z=z) zuweisen. Es kann ein '-'-Zeichen vor dem x, y oder z Wert stehen. Wenn Sie z.B. eine 3DS Datei aus LightWave importieren, empfiehlt sich die Einstellung: x=x, y=z, z=y.

**Maßstab:** wie viele Millimeter entsprechen einer Zeicheneinheit in der 3DS Datei.

**Dezimalstellen:** Spezifiziert die Präzision des konvertierten Objektes.

#### **Transformation anpassen:**

**Unteren Teil auf z=0 setzen:** Setzt den untersten Teil des Objektes auf z=0.

**Objekt-Schwerkraftpunkt auf (x=0, y=0) setzen:** Setzt den Schwerpunkt des Objektes in der Grundrissdarstellung auf (x=0, y=0).

**Falls erforderlich, Schwerkraftpunkt auf 0 setzen:** Dies bedeutet, dass der Objekt-Schwerkraftpunkt x=0, y=0 nur funktioniert, wenn das Objekt in 2D keinen (x=0, y=0) Punkt (2D Ursprung) besitzt.

#### **Fixpunkt erzeugen:**

#### **2D Fixpunkt:**

**Begrenzungsrahmen:** Automatischer ARCHICAD Begrenzungsrahmen (wird auch gewählt, wenn keine Fixpunkte für 2D gewählt sind)

**Nullpunkt:** x=0, y=0

**Äussere Punkte:** Oben links, unten links, oben rechts, etc.... max. 8 Fixpunkte ausser den Objektpunkten

**Schwerpunkt:** Der Objektschwerpunkt

**Anmerkung:** Die gewählte Option gilt auch für 3D Fangpunkte.

#### **3D Fixpunkt:**

**Begrenzungsrahmen:** Maximal 6 der äusseren Punkte. Jeder dieser Fixpunkte ist ein Punkt auf dem Objekt.

**Nullpunkt:** x=0, y=0, z=0

**Schwerpunkt:** Der Objektschwerpunkt

## **ZIELORDNER**

Der Speicherort der konvertierten GDL Objekte ist einstellbar unter Zielordner einstellen.

#### **Haftung:**

Die Software wird Ihnen "Wie vorliegend" zur Verfügung gestellt und Sie werden darauf hingewiesen, dass diese Fehler enthalten kann. GRAPHISOFT übernimmt keine Garantie oder Haftung jeglicher Art.